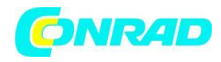

**www.conrad.pl**

**INSTRUKCJA OBSŁUGI**

# $\epsilon$

# **Wzmacniacz sygnału, repeater Wi-Fi Conrad N300, do gniazdka, 1xRJ45**

Produkt nr: 986922

Strona **1** z **17**

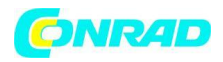

### **Wzmacniacz sygnału, repeater Wi-Fi Conrad N300**

To urządzenie WI-Fi jest zaprojekowane dla zastosowań w domowych lub małych firm. Umożliwia udostępnianie i rozszerzanie zasięgu sieci bezprzewodowej poprzez dodatkowe punkty dostępu. Urządzenie współpracuje z innymi routerami w standardzie 11b/g oraz 11n.

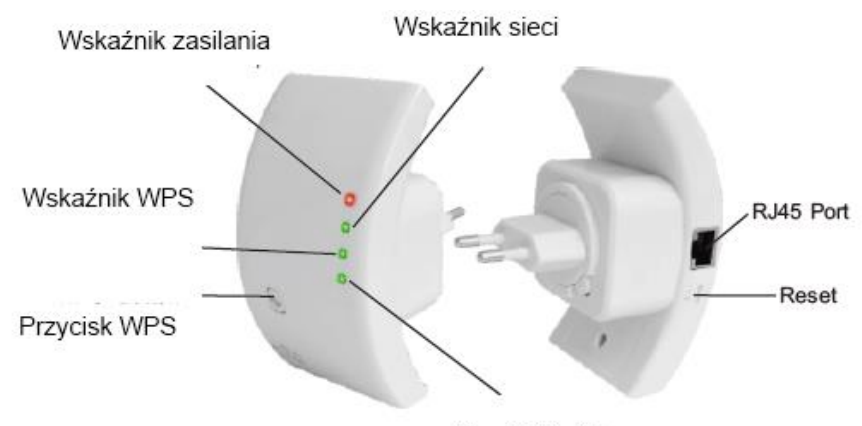

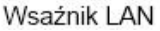

Uwaga: Jeśli konieczny jest reset Wireless N Conrad N300 , wciśnij i przytrzymaj przycisk resetu przez 10 sekund.

## **Zawartość opakowania**

Przed rozpoczęciem użytkowania Wireless N Conrad N300 , upewnij się czy została dołączona cała zawartość opakowania:

- 1x Wireless N Conrad N300

- 1 x kabel RJ-45

- 1 x Instrukcja obsługi

Strona **2** z **17**

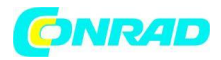

# **Obsługa Wireless N Conrad N300**

### **Konfigurowanie sieci bezprzewodowej**

Aby przeprowadzić konfigurację typowej sieci bezprzewodowej (jak przedstawiono poniżej), wykonaj następujące kroki:

**Tryb repeatera:** będziesz potrzebował router WiFi AP (połączony bezprzewodowo lub przewodowo)

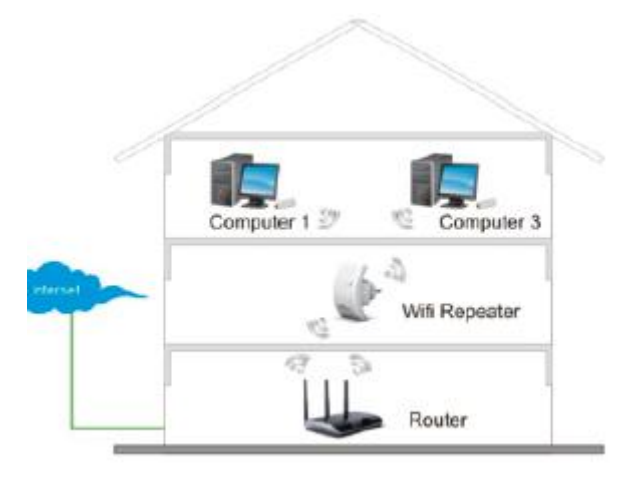

**Tryb AP (Access point):** będziesz potrzebował router WiFi AP połączony przewodowo.

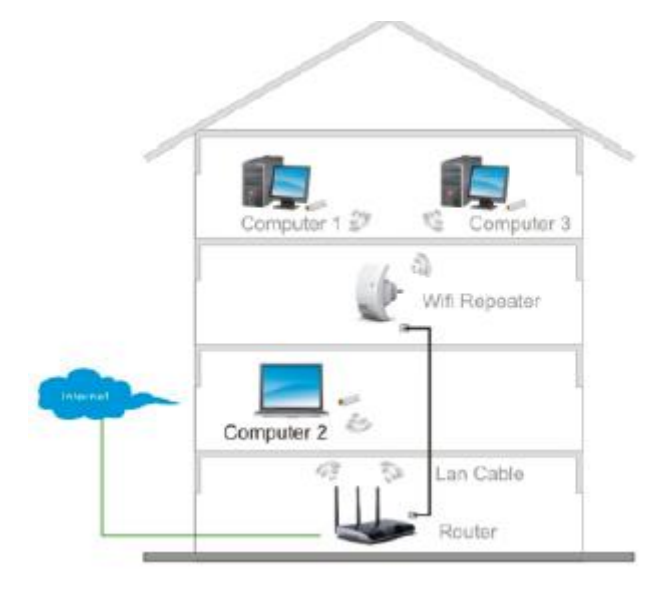

## **Konfigurowanie Wireless N Conrad N300**

Możesz skonfigurować Wireless N Conrad N300 po podłączeniu do komputera PC poprzez kabel RJ-45 lub bezprzewodowo.

Strona **3** z **17**

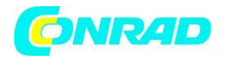

#### **Połączenie bezprzewodowe:**

- 1. Podłącz Wireless N Conrad N300 do gniazda sieci elektrycznej.
- 2. Na pulpicie Twojego komputera kliknij na ikonkę **lub karalich na liście połączeń WiFi** znajdziesz pozycję "WiFi Repeater" odpowiadającą Wireless N Conrad N300. Kliknij na "Połącz" aby nawiązać połączenie oraz zaczekaj kilka sekund.

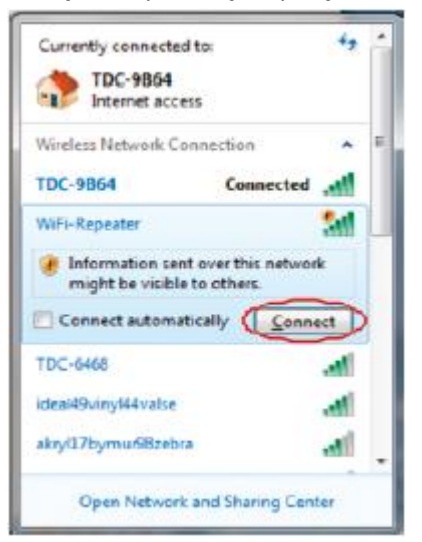

3. Otwórz przeglądarkę internetową oraz wpisz http://192.168.10.1 w oknie adresu. Jest to domyślny adres IP Wireless N Conrad N300.

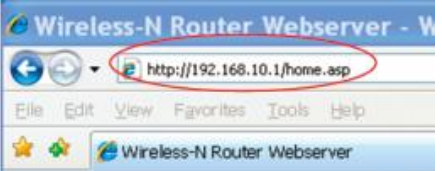

Uwaga: jeśli występuje problem z połączeniem z adresem http://192.168.10.1 , zresetuj urządzenie za pomocą przycisku Reset.

4. Pojawi się okno dialogowe logowe. Wpisz nazwę użytkownika i hasło oraz kliknij OK. Domyślna nazwa użytkownika to "admin", domyślne hasło to "admin".

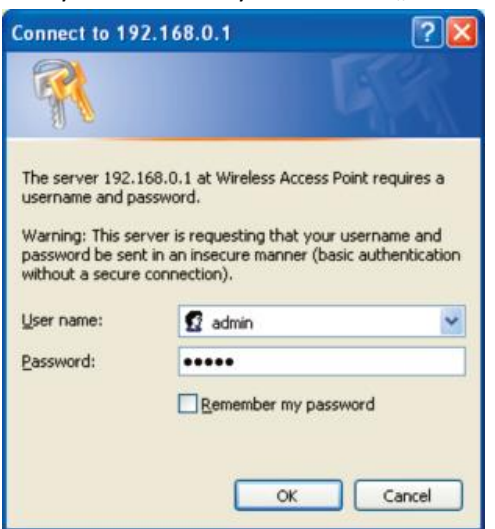

#### Strona **4** z **17**

Dystrybucja Conrad Electronic Sp. z o.o., ul. Królowej Jadwigi 146, 30-212 Kraków, Polska Copyright © Conrad Electronic 2012, Kopiowanie, rozpowszechnianie, zmiany bez zgody zabronione. www.conrad.pl

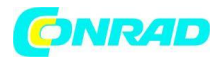

5. Po zalogowaniu w przeglądarce pojawi się następująca strona www. Wybierz opcję "Wireless Repeater Mode (Station)" następnie wybierz "Next" aby kontynuować.

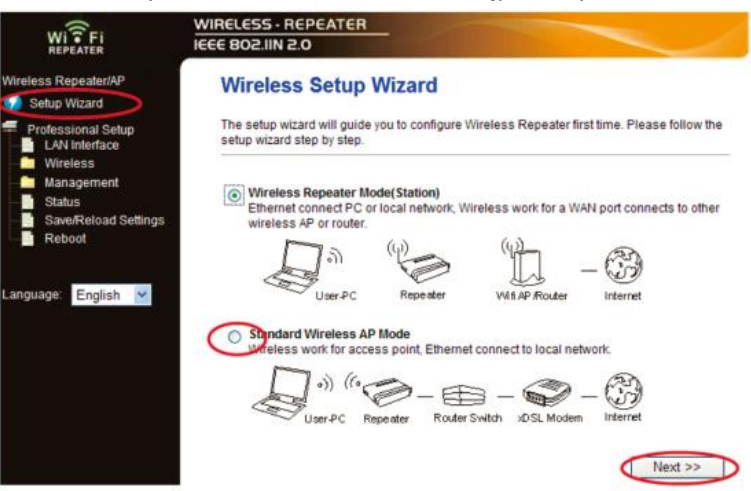

6. Wybierz Twój SSID aby kontynuować:

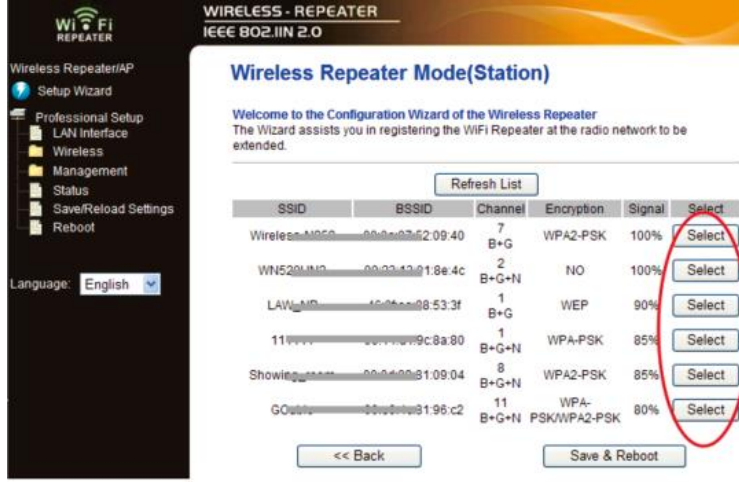

7. Na poniższej stronie nie zmieniaj ustawień, wprowadź tylko klucz sieci.

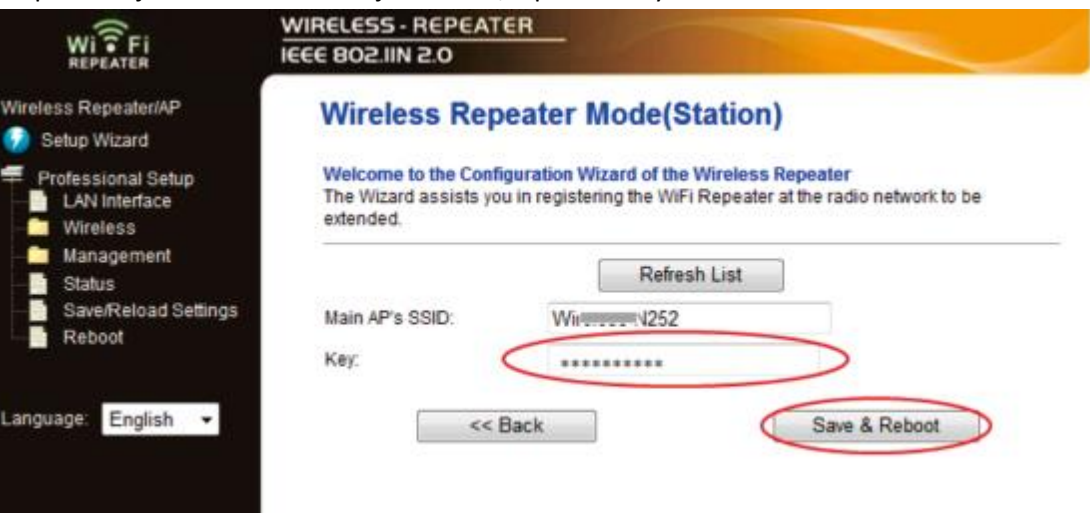

Kliknij "Save and Reboot", urządzenie zostanie zrestartowane. Poczekaj kilka sekund, Wireless N Conrad N300 włączy się ponownie.

Strona **5** z **17**

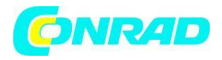

\*Klucze SSID ora KEY są identyczne jak na Twoim Routerze AP.

#### **Konfiguracja za pomocą kabla RJ-45**

- 1. Podłącz Wireless N Conrad N300 do gniazda sieci elektrycznej. Podłącz Twój komputer do Wireless N Conrad N300 za pomocą kabla RJ-45.
- 2. Otwórz przeglądarkę internetową oraz wpisz http://192.168.10.1 w oknie adresu. Jest to domyślny adres IP Wireless N Conrad N300.

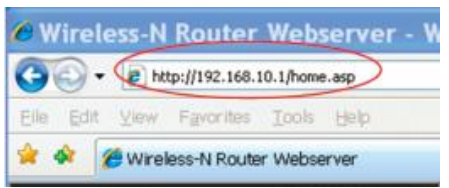

Uwaga: jeśli występuje problem z połączeniem z adresem http://192.168.10.1 , zresetuj urządzenie za pomocą przycisku Reset.

3. Pojawi się okno dialogowe logowe. Wpisz nazwę użytkownika i hasło oraz kliknij OK. Domyślna nazwa użytkownika to "admin", domyślne hasło to "admin".

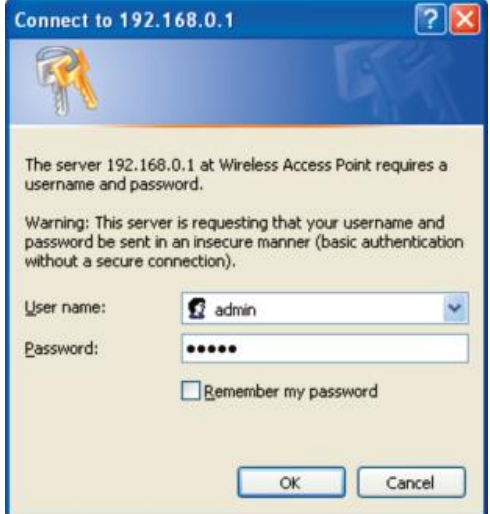

4. Po zalogowaniu w przeglądarce pojawi się następująca strona www. Wybierz opcję "Wireless Repeater Mode (Station)" następnie wybierz "Next" aby kontynuować.

#### Strona **6** z **17**

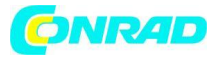

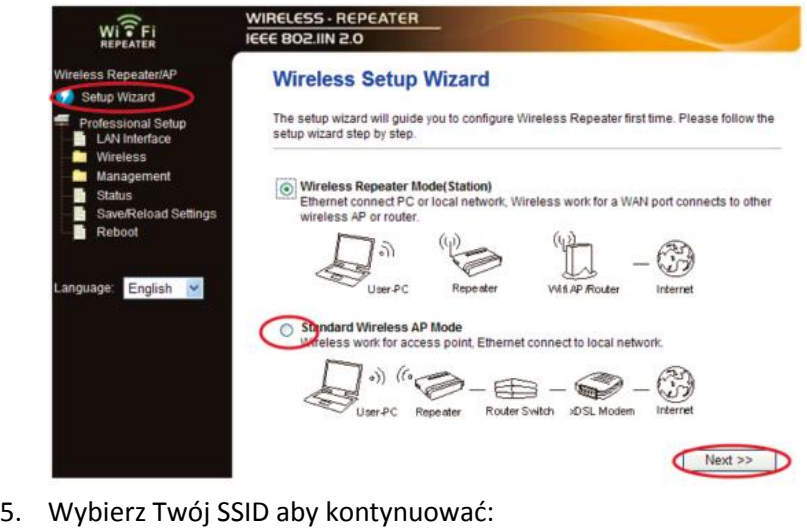

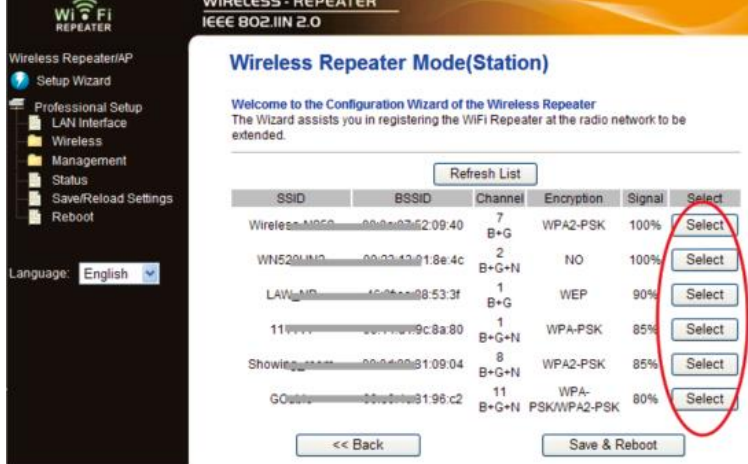

6. Na poniższej stronie nie zmieniaj ustawień, wprowadź tylko klucz sieci.

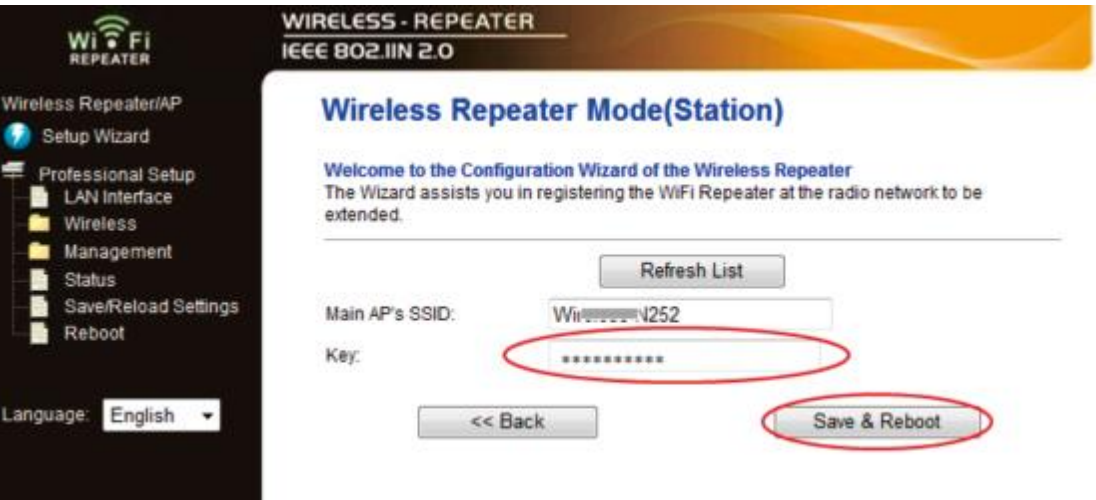

Kliknij "Save and Reboot", urządzenie zostanie zrestartowane. Poczekaj kilka sekund, Wireless N Conrad N300 włączy się ponownie.

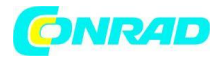

## **Konfigurowanie Wireless N Conrad N300 za pomocą przycisku WPS.**

- 1. Podłącz Wireless N Conrad N300 do gniazda sieci elektrycznej.
- 2. Upewnij się że Wireless N Conrad N300 pracuje w trybie "Wireless Repeater Mode (Station)":

Krok 1: Wciśnij przycisk WPS na routerze AP przez 3 sekundy. (zobacz instrukcję do Twojego Routera oraz jego konfiguracji WPS)

Krok 2: Wciśnij przycisk WPS na Wireless N Conrad N300 przez około 7-10 sekund. Krok 3: Po czekaj kilka sekund zanim Twój Wireless N Conrad N300 będzie gotowy do użycia.

\*Klucze SSID ora KEY są identyczne jak na Twoim Routerze AP.

# **Konfigurowanie trybu AP**

- 1. Podłącz Wireless N Conrad N300 do gniazda sieci elektrycznej.
- 2. Na pulpicie Twojego komputera kliknij na ikonkę **lub 1988**. Na liście połączeń WiFi znajdziesz pozycję "WiFi Repeater" odpowiadającą Wireless N Conrad N300. Kliknij na "Połącz" aby nawiązać połączenie oraz zaczekaj kilka sekund.

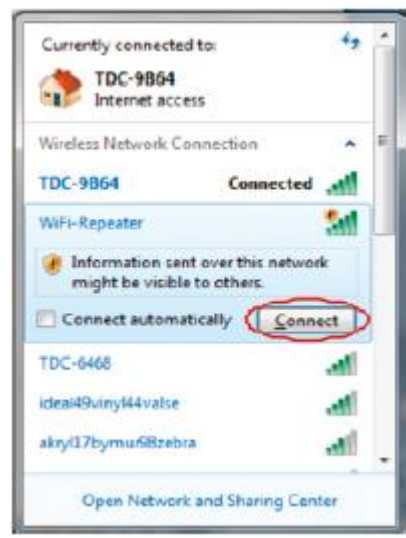

3. Otwórz przeglądarkę internetową oraz wpisz http://192.168.10.1 w oknie adresu. Jest to domyślny adres IP Wireless N Conrad N300.

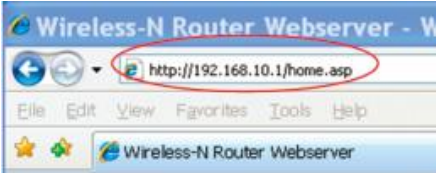

Uwaga: jeśli występuje problem z połączeniem z adresem http://192.168.10.1 , zresetuj urządzenie za pomocą przycisku Reset.

4. Pojawi się okno dialogowe logowe. Wpisz nazwę użytkownika i hasło oraz kliknij OK. Domyślna nazwa użytkownika to "admin", domyślne hasło to "admin".

Strona **8** z **17**

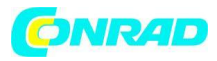

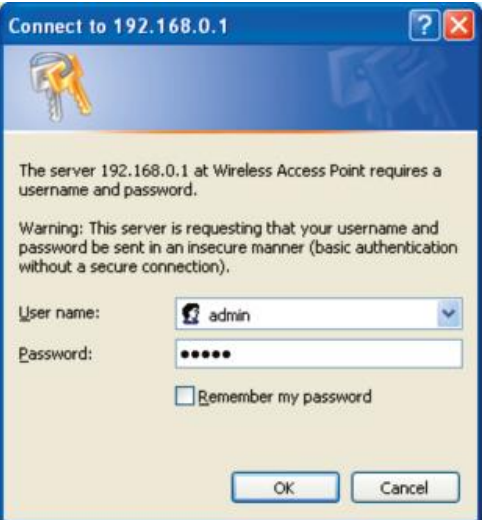

5. Wybierz opcję "Wireless Repeater Mode (Station)" następnie wybierz "Next" aby kontynuować.

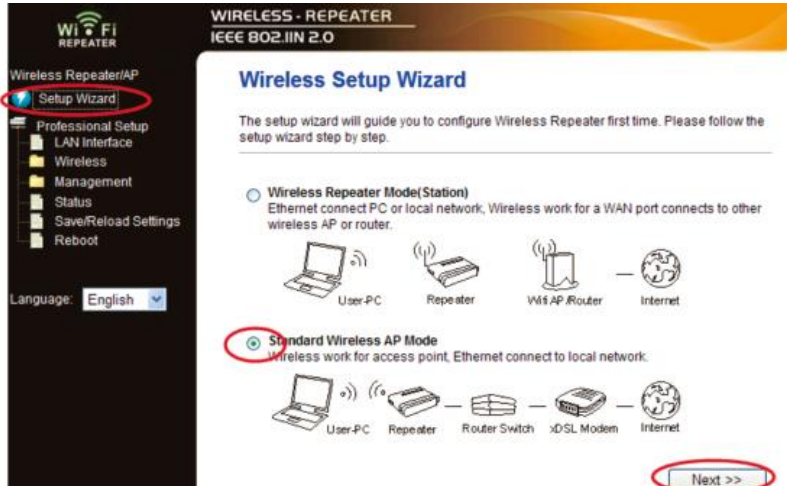

6. Pojawi się następujące okno dialogowe:

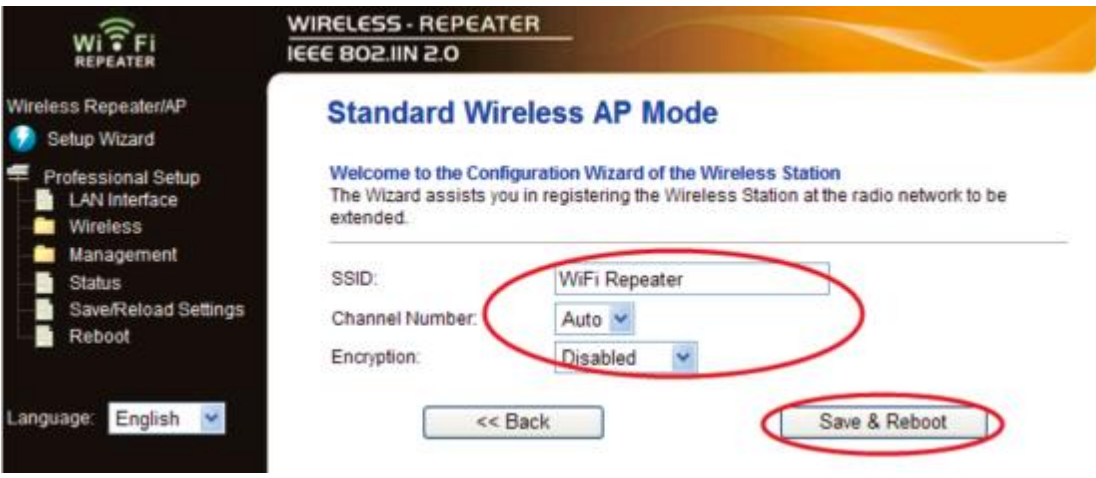

Wprowadź następującą konfigurację:

SSID: Identyfikator sieci, możesz tutaj wpisać nazwę Twojej sieci bezprzewodowej. Channel Number: Wybierz "Auto"

Strona **9** z **17**

Dystrybucja Conrad Electronic Sp. z o.o., ul. Królowej Jadwigi 146, 30-212 Kraków, Polska Copyright © Conrad Electronic 2012, Kopiowanie, rozpowszechnianie, zmiany bez zgody zabronione. www.conrad.pl

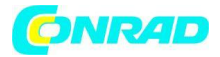

Encryption: Wybierz typ zabezpieczenia sieci.

Kliknij "Save and Reboot", urządzenie zostanie zrestartowane. Poczekaj kilka sekund, Wireless N Conrad N300 włączy się ponownie.

# **Połączenie Wireless N Conrad N300 z komputerem / laptopem**

# **Dodawanie połączenia z komputerem**

- 1. Włącz komputer
- 2. Na pulpicie Twojego komputera kliknij na ikonkę **nih lub 1947**
- 3. Na liście połączeń WiFi sieć, oraz kliknij na "Połącz" aby nawiązać połączenie oraz zaczekaj kilka sekund.
- 4. Wprowadź hasło sieci, oraz kliknij OK. Zobaczysz monit potwierdzenia, gdy uda się poprawnie zalogować do sieci.

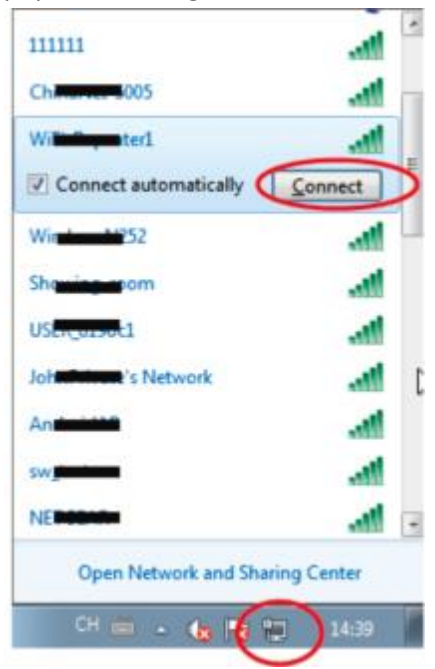

5. Aby potwierdzić dodanie komputera, wykonaj następujące czynności: Otwórz "Połączenia Sieciowe", klikając przycisk Start na pulpicie, a następnie polecenie "Panel sterowania". W polu wyszukiwania, wpisz "Sieć", a następnie w obszarze "Centrum sieci i udostępniania", kliknij "Wyświetl komputery i urządzenia sieciowe". Powinieneś zobaczyć ikony dla dodanej sieci i dla innych komputerów połączonymi w sieci.

Uwaga: Jeśli nie widzisz ikonki **w folderze sieci, możliwe że Twoja karta WiFi na** komputerze jest wyłączona. W takim przypadku sprawdź jej ustawienia.

Strona **10** z **17**

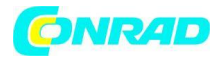

Dodawanie komputerów do sieci bezprzewodowej Wireless N Conrad N300 poprzez przycisk WPS

1. Zaloguj się do Twojego komputera.

2. Naciśnij przycisk WPS na Routerze na 2 - 3 sekundy.

3. Naciśnij przycisk WPS na Wireless N Conrad N300 na 2 - 3 sekundy. Kliknij "Finish", aby zakończyć konfigurację WPS.

(Prosimy o sprawdzenie instrukcji konfiguracji WPS Twojego Routera)

4. Powinieneś zobaczyć ikony dla dodanego komputera oraz komputery i urządzenia, które są dodane do sieci.

## **Dodawanie zdalnego komputera (Ethernet) do Wireless N Conrad N300**

1. Podłącz bezprzewodowy Wireless N Conrad N300 do gniazdka elektrycznego. Podłącz komputer / laptop do Wireless N Conrad N300 poprzez załączony kabel RJ45.

2. Aby potwierdzić dodanie komputera, wykonaj następujące czynności: Otwórz "Połączenia Sieciowe", klikając przycisk Start na pulpicie, a następnie polecenie "Panel sterowania". W polu wyszukiwania, wpisz "Sieć", a następnie w obszarze "Centrum sieci i udostępniania", kliknij "Wyświetl komputery i urządzenia sieciowe". Powinieneś zobaczyć ikony dla dodanej sieci i dla innych komputerów połączonymi w sieci.

Zobacz też:

http://windows.microsoft.com/en-US/windows7/Add-a-device-or-computer-to-anetwork

http://windows.microsoft.com/en-US/windows7/Setting-up-a-wireless-network http://windows.microsoft.com/en-US/windows-vista/Setting-up-a-wireless-network

Strona **11** z **17**

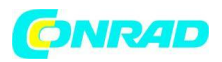

#### **Konfigurowanie komputera za pomocą adres sieciowego IP**

1. Zaloguj się do komputera.

2. Kliknij przycisk "Start" na pulpicie (w lewym dolnym rogu ekranu), a następnie kliknij "Panel sterowania". Kliknij "Wyświetl stan sieci ", następnie "Zarządzaj połączeniami sieciowymi". Kliknij prawym przyciskiem myszy na "Sieć lokalna", a następnie wybierz" Właściwości ".

Kiedy pojawi się okno " Właściwości: Połączenie lokalne", wybierz "Protokół internetowy w wersji 4(TCP/IPv4) "i kliknij przycisk" Właściwości ".

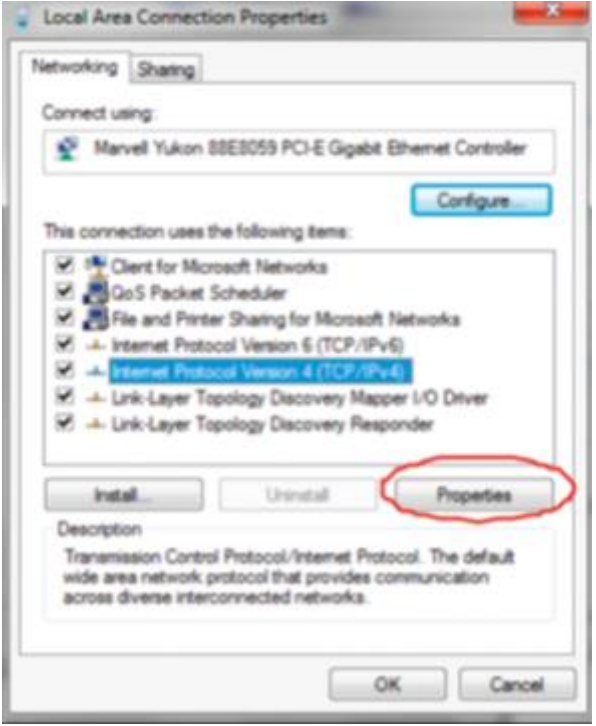

- 3. Aby manualnie ustawić adres IP:
	- a. wpisz adres IP 192.168.10.x (x od 2 do254), oraz maskę podsieci 255.255.255.0.
	- b. Wpisz adres IP routera (LAN IP, domyślnie 192.168.10.1) do pola "Brama domyślna".

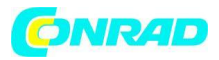

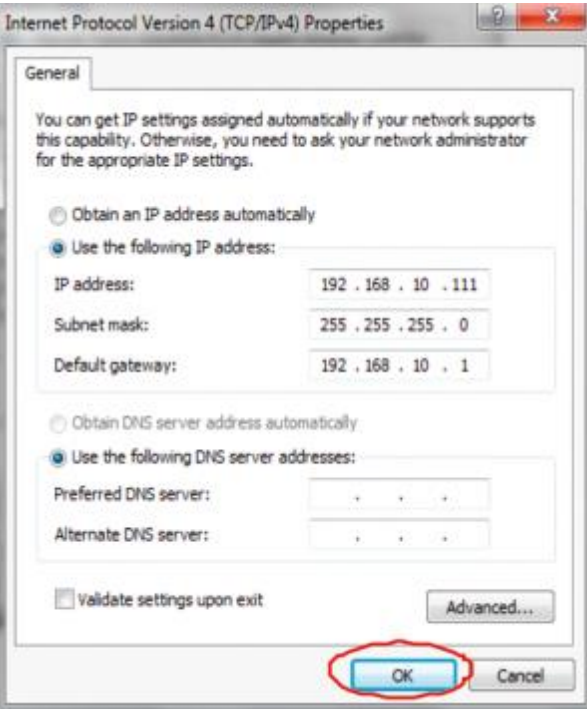

## **Konfiguracja za pomocą przeglądarki internetowej**

#### **Konfiguracja bezprzewodowa**

Proszę kliknąć opcję "Wireless -> Basic Settings" znajdującą się w interfejsie zarządzania na stronie www, zostanie wyświetlona poniższa wiadomość w przeglądarce:

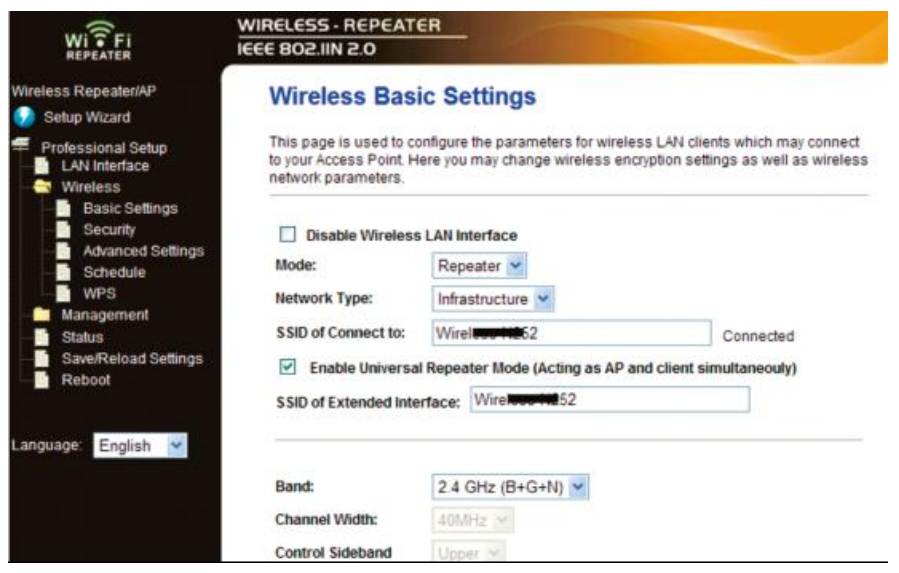

Strona **13** z **17**

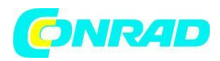

Można skonfigurować minimalną liczbę ustawień sieci bezprzewodowej do połączeń, takich jak nazwa sieci (SSID) oraz "Channel". Access Point może być ustawiony z użyciem tylko podstawowych ustawień.

Opcje do wyboru:

"Disable Wireless" – włącza / wyłącza WiFi

"Mode" – Wybierz typ Repeatera

"SSID of AP or SSID of Connect to" – Wybierz nazwę sieci

"SSID of Extended" - Aktywuje tryb "Universal Repeater Mode" – tryb równoczesnego dziłania jako AP oraz jako klient.

"Band" - wsparcie dla trybu 11B/11G/11N.

## **Bezpieczne połączenie bezprzewodowe**

Proszę kliknąć opcję " Wireless-> Security" znajdującą się w interfejsie zarządzania strony www, zostanie wyświetlona poniższa wiadomość w przeglądarce internetowej:

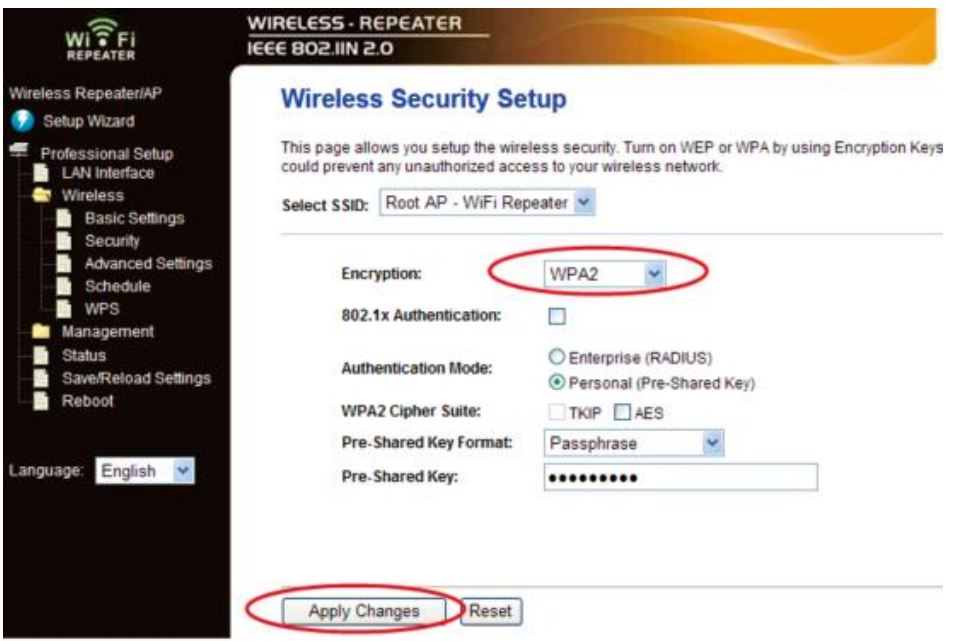

Opcja pozwala skonfigurować zabezpieczenia sieci bezprzewodowej i szyfrowania, aby zapobiec przed nieautoryzowanym dostępem. Obsługuje typy szyfrowania: 64/128-bit WEP, WPA, WPA2.

Opcje do wyboru:

"Root - Client - WIRELESS N CONRAD N300 X:" – hasło na Wireless N Conrad N300 zostanie ustawione takie samo jak na Twoim routerze.

Strona **14** z **17**

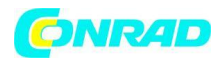

"Repeater AP – WiFi-Repeater1:" – Wybierz aby ustawić hasło na Twoim Wireless N Conrad N300.

Kliknij "Apply Changes" aby ponownie uruchomić Wireless N Conrad N300.

## **Zmiana hasła administratora Wireless N Conrad N300**

Jako domyślne hasło routera ustawione jest "admin", wyświetlane przy logowanie w oknie przeglądarki internetowej. Zalecana jest zmiana tej nazwy ze względów bezpieczeństwa.

Aby zmienić hasło, należy wykonać następujące czynności: otwórz "Management -> Password" w interfejsie www, zostanie wyświetlona poniższa wiadomość w przeglądarce internetowej:

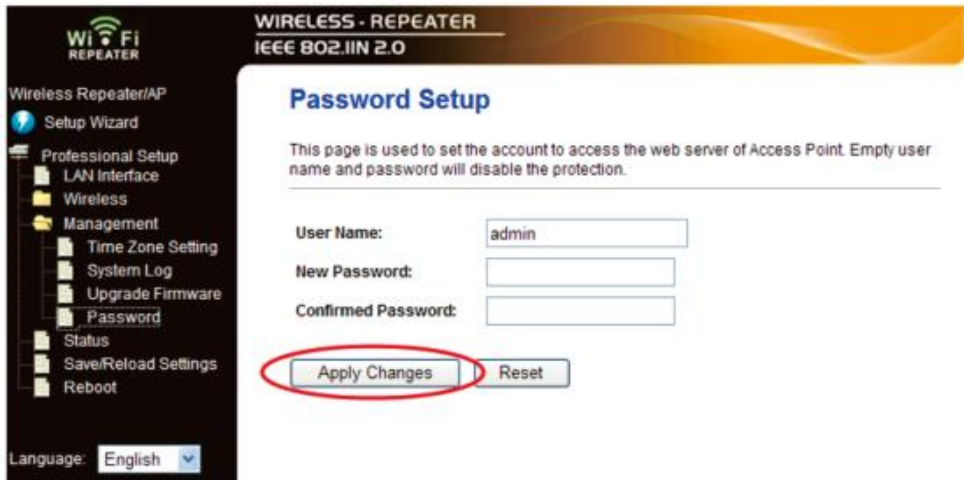

Jeżeli chcesz zachować hasło bez zmian, kliknij przycisk 'Reset'.

Kliknij "Apply Changes" aby ponownie uruchomić Wireless N Conrad N300.

www.conrad.pl

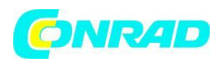

## **Aktualizacja oprogramowania Wireless N Conrad N300**

Oprogramowanie systemu wykorzystywane przez router ("firmware")i może być zaktualizowane i wgrane na Wireless N Conrad N300 za pomocą odpowiedniej opcji.

Aby zaktualizować oprogramowanie, proszę kliknąć "Management-> Firmware Upgrade" znajdujący się na interfejsie online, zostanie wyświetlona poniższa wiadomość w przeglądarce internetowej:

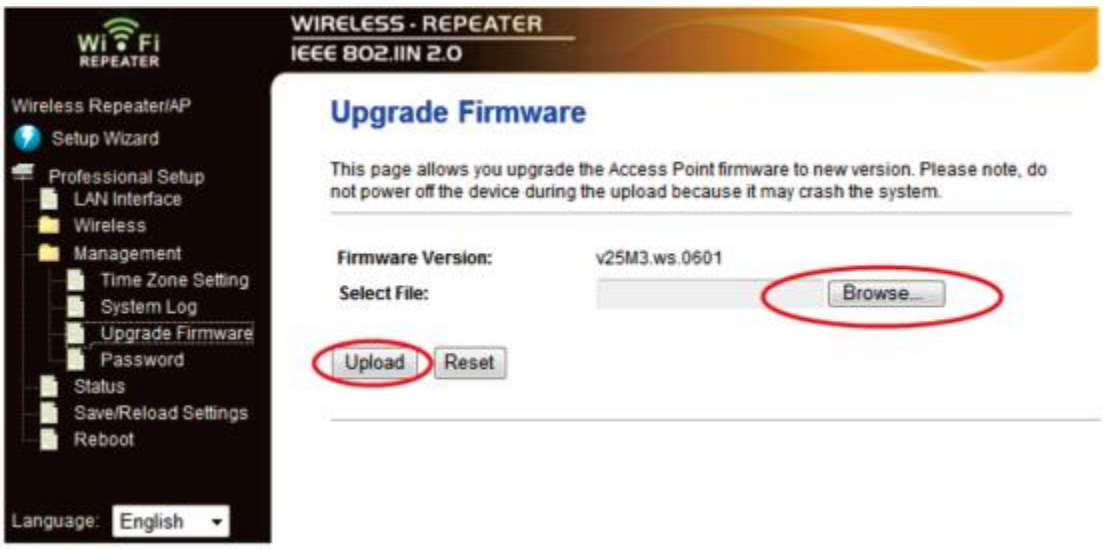

Kliknij 'Browse…', następnie będziesz poproszony o podanie nazwy pliku z *firmware*. Pobierz najnowszy plik oprogramowania z naszej strony internetowej, następnie wykorzystaj go do aktualizacji oprogramowania Wireless N Conrad N300.

Po zaznaczeniu pliku z aktualizacją *firmware*, kliknij przycisk "Upload", Wireless N Conrad N300 aby rozpocząć procedurę aktualizacji oprogramowania automatycznie. Procedura może potrwać kilka minut.

UWAGA: Nie wolno przerywać procedury aktualizacji poprzez zamknięcie przeglądarki internetowej lub fizycznie odłączać komputer od routera. Jeśli wgrałeś uszkodzony *firmware*, lub aktualizacja oprogramowania nie powiedzie się, zwróć się z prośbą o pomoc do sprzedawcy.

## **Przywracanie ustawień domyślnych / fabrycznych**

Możliwe jest wykonanie kopii zapasowej wszystkich ustawień tego routera do pliku, co pozwala na wykonanie kilku kopii konfiguracji routera ze względów bezpieczeństwa.

Aby utworzyć kopię zapasową lub przywrócić ustawienia routera, należy wykonać następujące czynności:

Kliknij "Save / Reload setting" znajdujący się na interfejsie online, zostanie wyświetlona poniższa wiadomość w przeglądarce internetowej:

Strona **16** z **17**

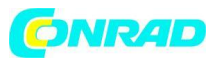

#### **www.conrad.pl**

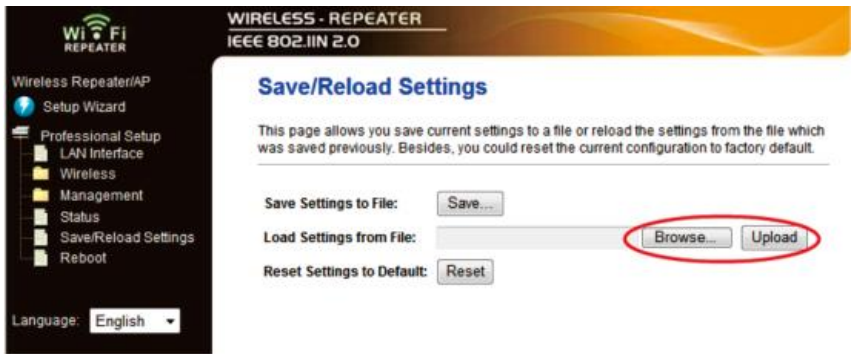

## Opcje do wyboru:

"Save Settings" - Naciśnij przycisk "Save ...", można proszę zapisać go jako kolejny plik dla kolejnych wersji konfiguracji oraz przechowywać w bezpiecznym miejscu.

"Load Settings" - Naciśnij przycisk "Browse ...", aby wybrać wcześniej zapisaną konfigurację w pliku z komputera, a następnie kliknij przycisk "Upload...". po wgraniu konfiguracji, konfiguracja routera będzie zastąpiona przez wgrany plik.

"Reset Settings" – Kliknij 'Reset' aby usunąć wszystkie ustawienia.

Kliknij "Apply Changes" aby ponownie uruchomić Wireless N Conrad N300.

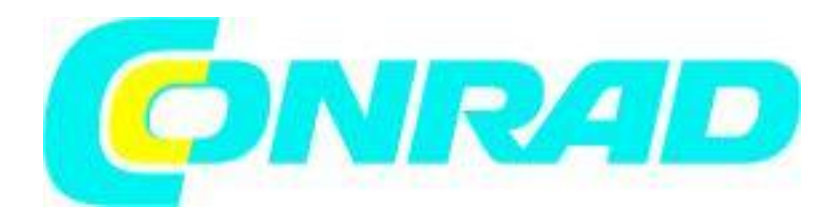

#### Strona **17** z **17**

Dystrybucja Conrad Electronic Sp. z o.o., ul. Królowej Jadwigi 146, 30-212 Kraków, Polska Copyright © Conrad Electronic 2012, Kopiowanie, rozpowszechnianie, zmiany bez zgody zabronione. www.conrad.pl